#### メール (Mac OS X 10.6~10.10)

アカウントを登録する場合の設定

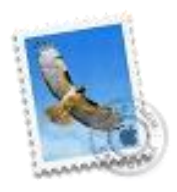

Dock から [メール] を起動します。

※起動直後に以下の「追加するメールアカウントを選択...」画面が表示された場合は、「その他のメールアカウ ントを追加...」を選択後、画面右下の[続ける]をクリックし、STEP4 へお進み下さい。

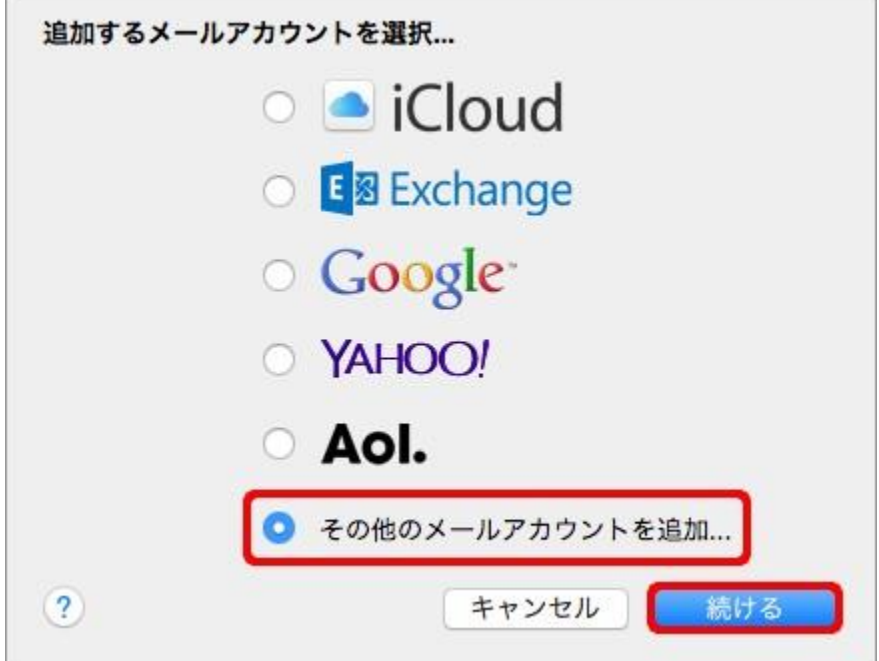

#### Step:1

画面左上、メニューバーの[メール]から[環境設定...]をクリックします。

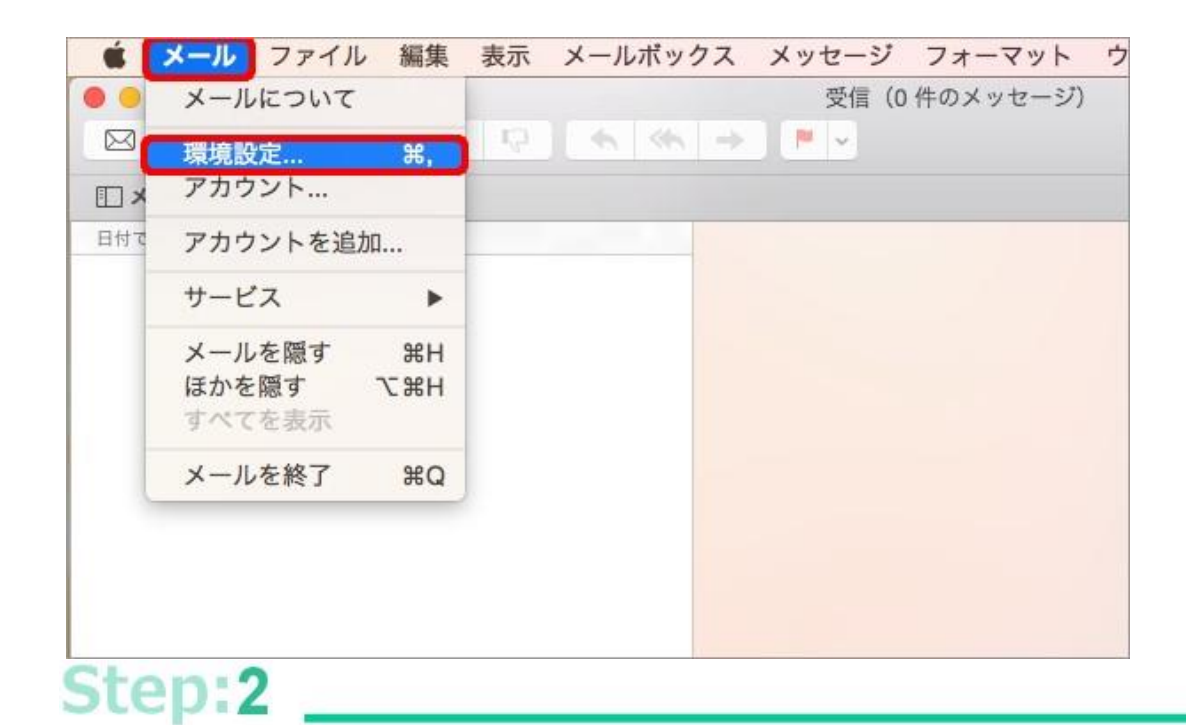

画面左上、[アカウント]をクリックし、画面左下の [+]をクリックします。 アカウント  $\bullet$ 00 8 8  $\overline{\mathbf{R}}$ B  $\omega$  $\mathbf{A}$ アカウント 迷惑メール フォントとカラー 表示 作成 署名 ルール 一般 アカウント情報 メールポックスの特性 詳細 <sup>O</sup> Pos 图 ご直アカウレトを使用 アカウントの種類: 画面 説明: sputeer @hainesene.ne.je メールアドレス: sputesililita.hassessa.ne.jp 氏名: Linar Harma 受信用メールサーバ: mail hocemoc-head ユーザ名: LautesTiffina.Posterosa.ne.jp パスワード: --------送信用メールサーバ (SMTP) : | mg hormoco migo rayter10 | ◎ cmt-riokを出版  $\blacksquare$  $(2)$ 

[その他のメールアカウントを追加...]を選択し、[続ける]をクリックします。

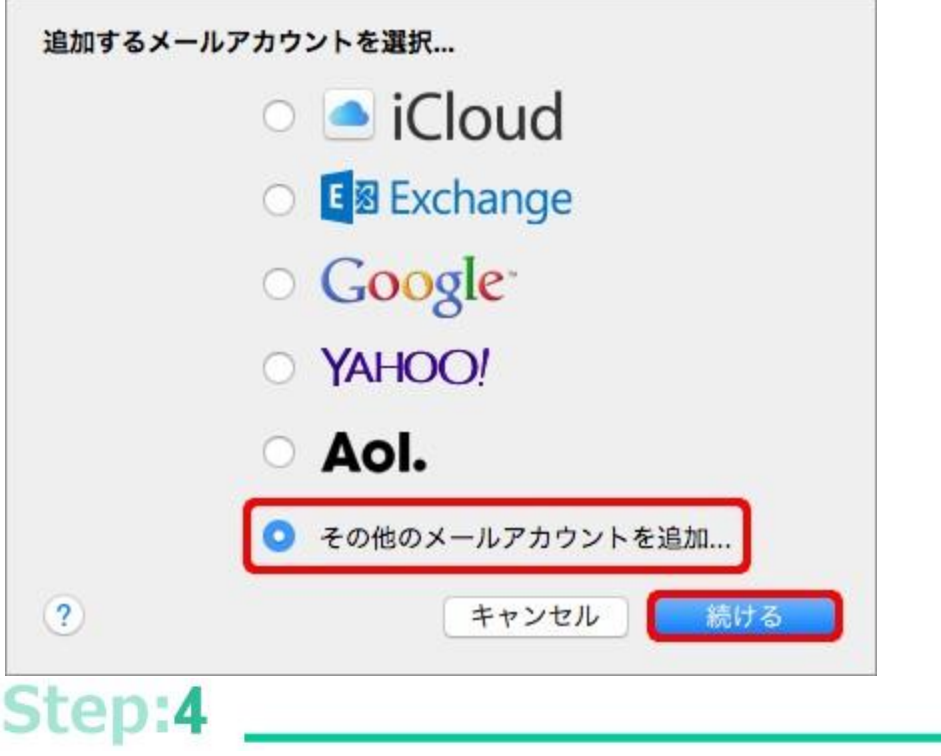

「メールアカウントを追加」画面が表示されましたら、各項目を入力し、画面右下の[作成]をクリックしま す。

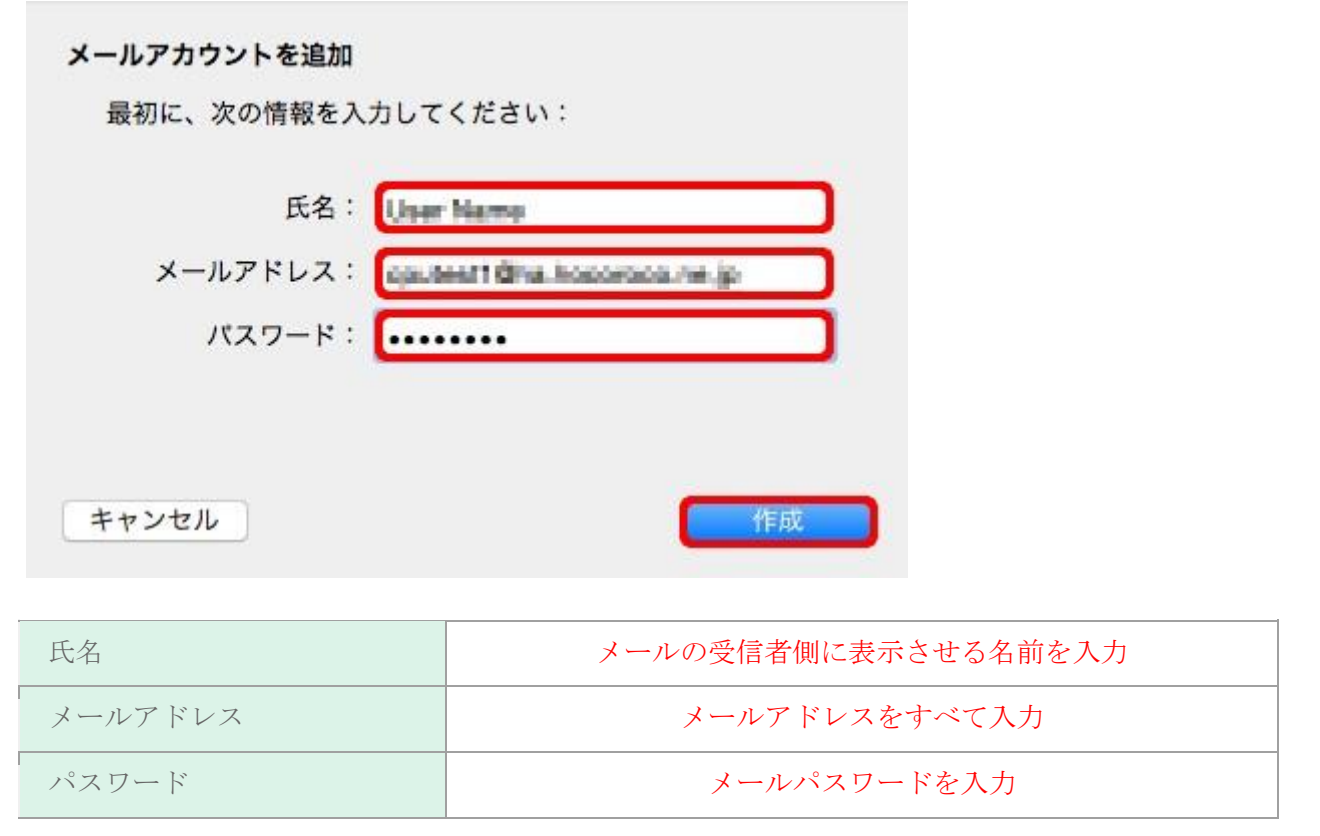

Step:5

同じ画面のまま「アカウントを手動で設定する必要があります」と表示されましたら、画面右下の[次へ]をク リックします。

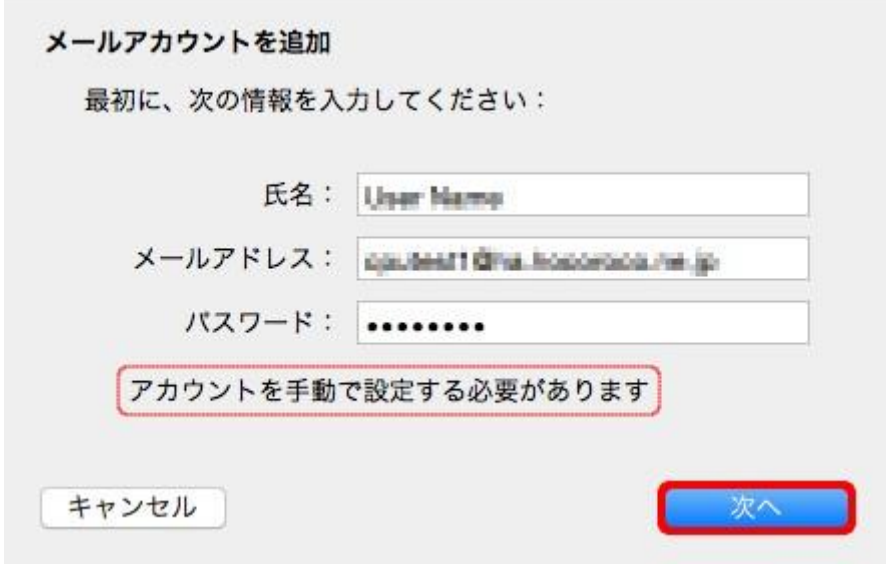

#### Step:6

「受信メールサーバの情報」画面が表示されましたら、最初に画面上部の[POP]を選択し、 各項目を入力後、 画面右下の[次へ]をクリックします。

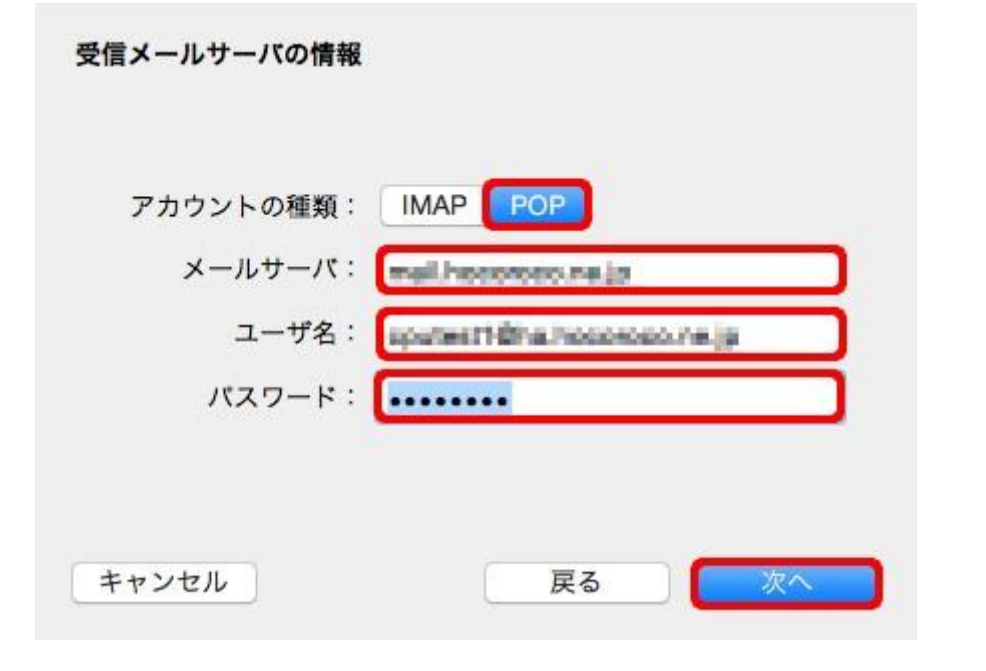

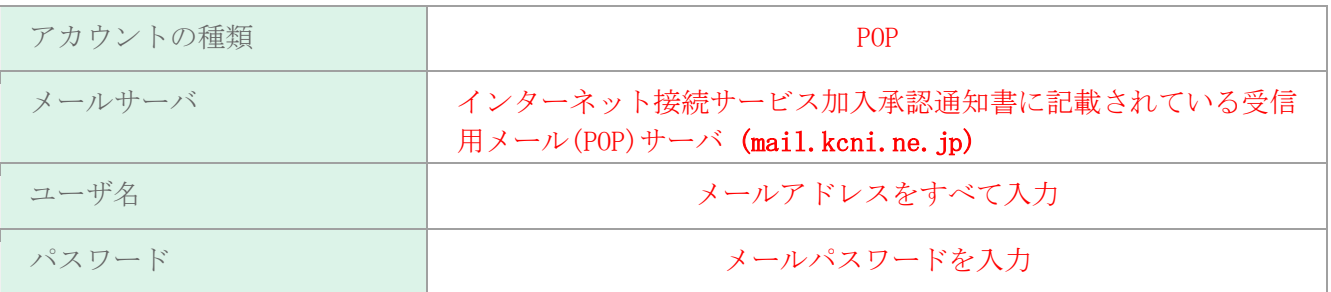

「送信メールサーバの情報」画面が表示されましたら、各項目を入力後、画面右下の[作成]をクリックしま す。

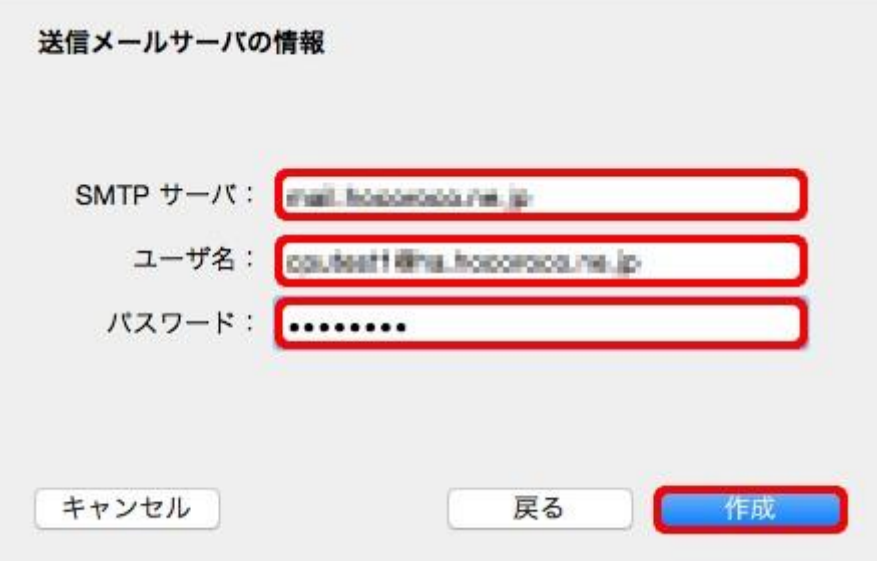

以上で設定完了です。メールの送信と受信が可能かどうかをお試し下さい。

#### 登録済みアカウント設定の変更

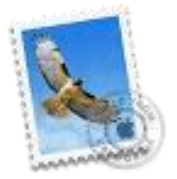

Dock から [メール] を起動します。

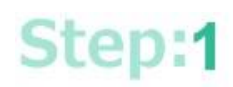

画面左上、メニューバーの[メール]から[環境設定...]をクリックします。

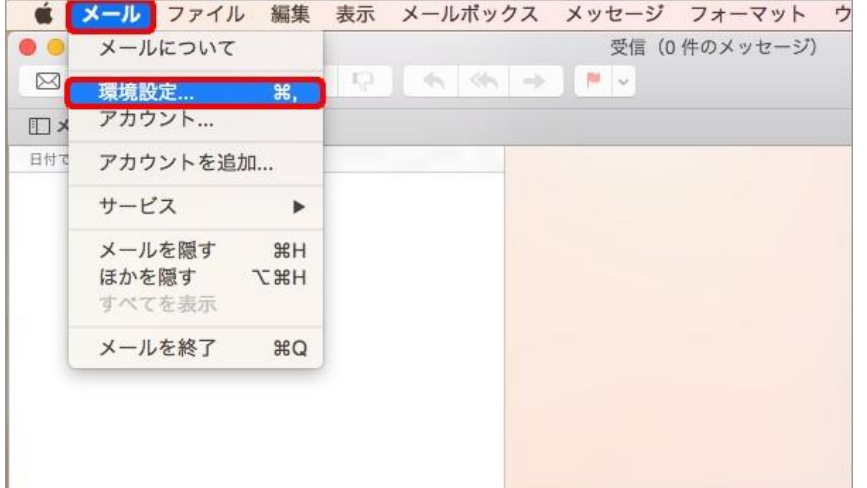

#### Step:2

画面左上、[アカウント]をクリックし、画面左枠内から設定を確認/変更したいアカウントを選択します。 続いて画面右側の [アカウント情報] をクリックし、各項目を確認/変更して下さい。

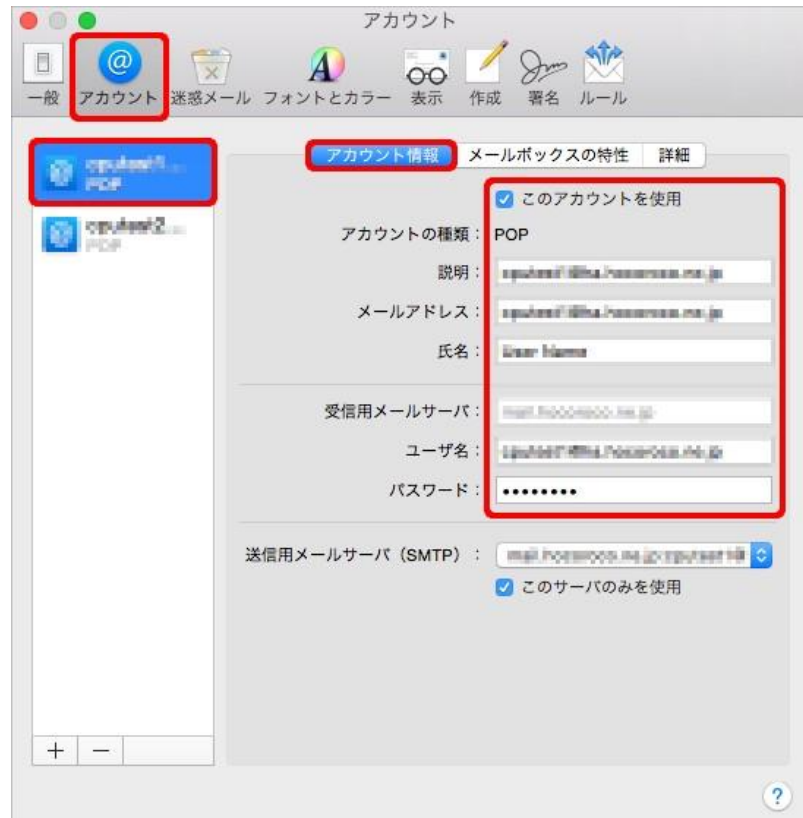

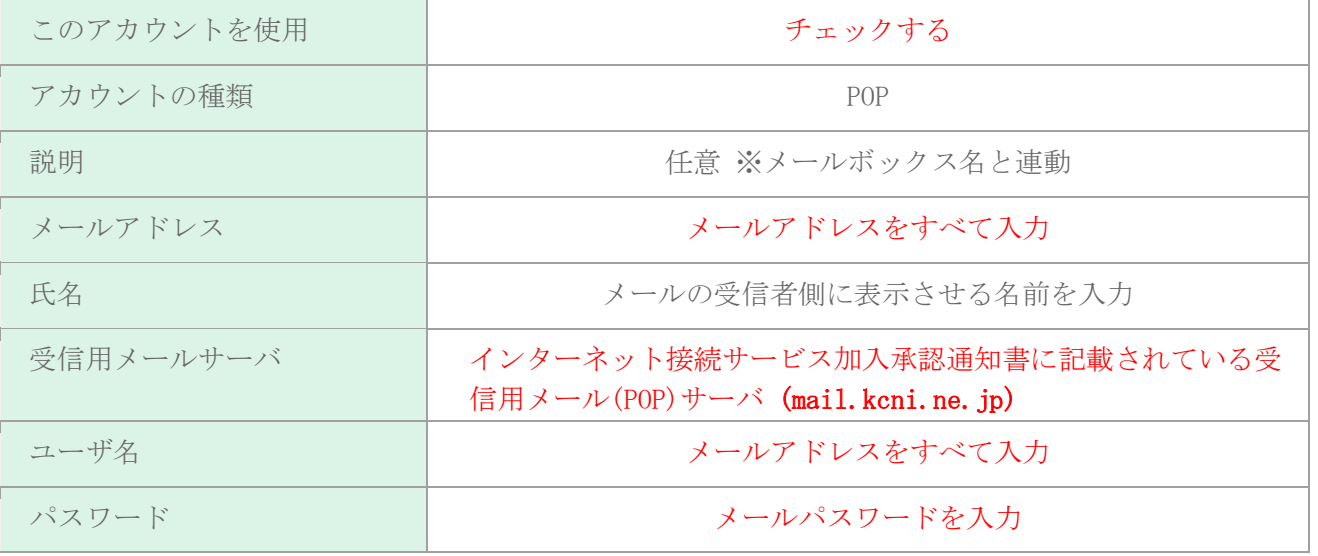

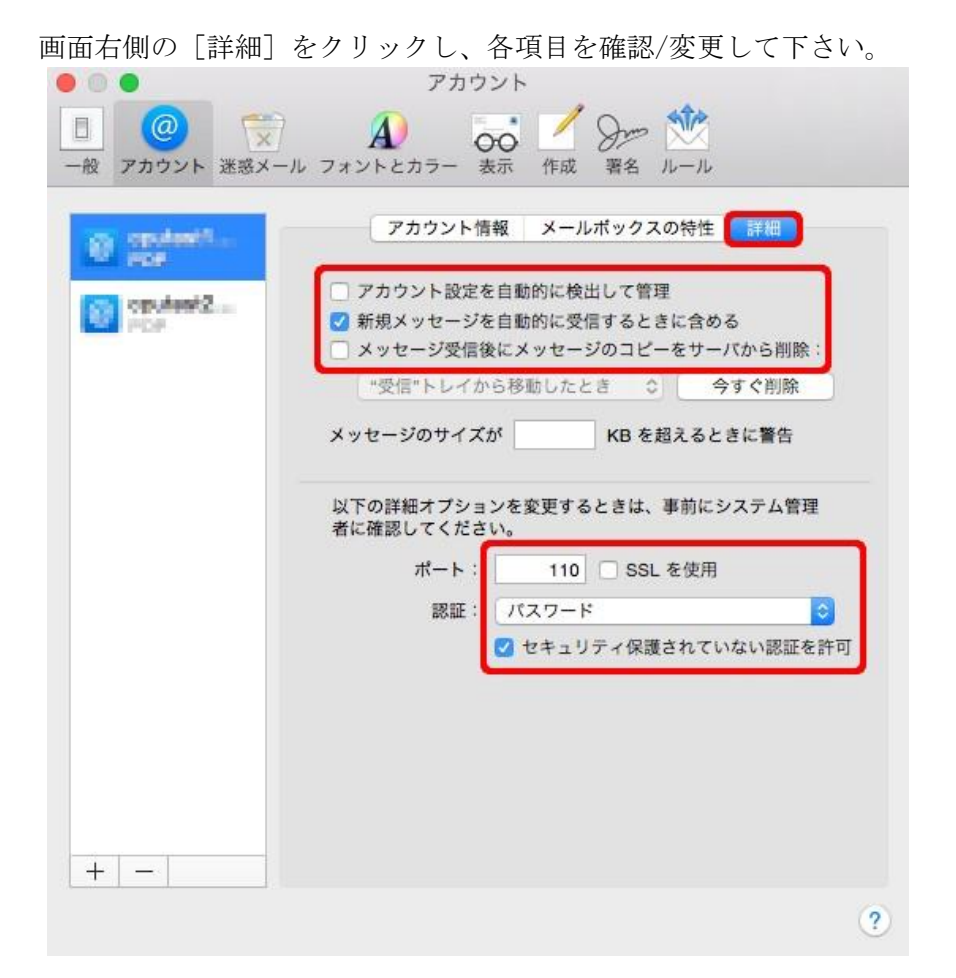

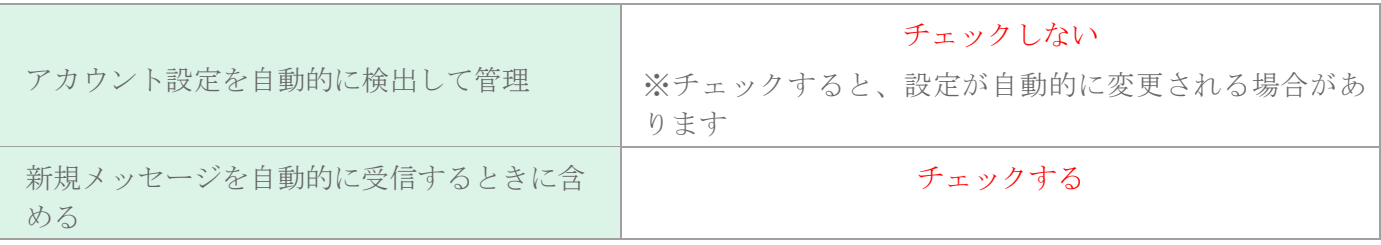

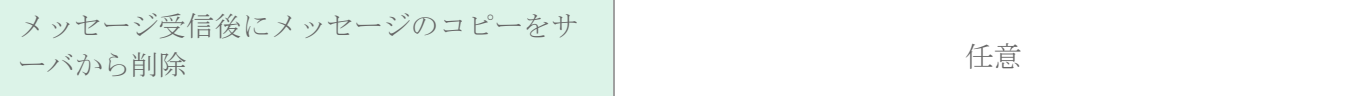

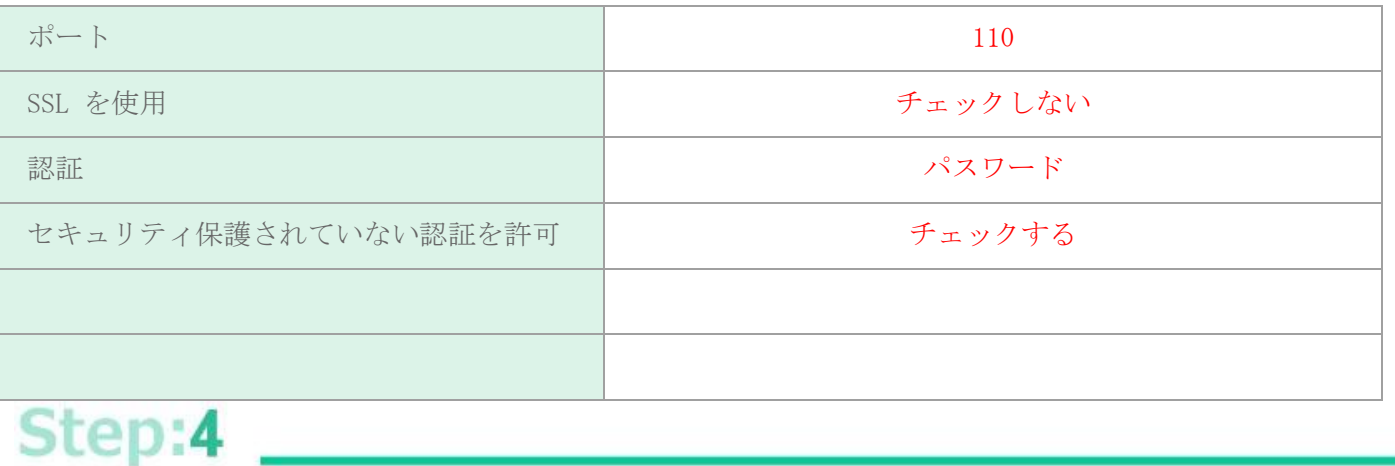

再度[アカウント情報]をクリックし、「送信用メールサーバ (SMTP)」項目の プルダウンメニューから[SMTP サーバリストを編集...]をクリックします。

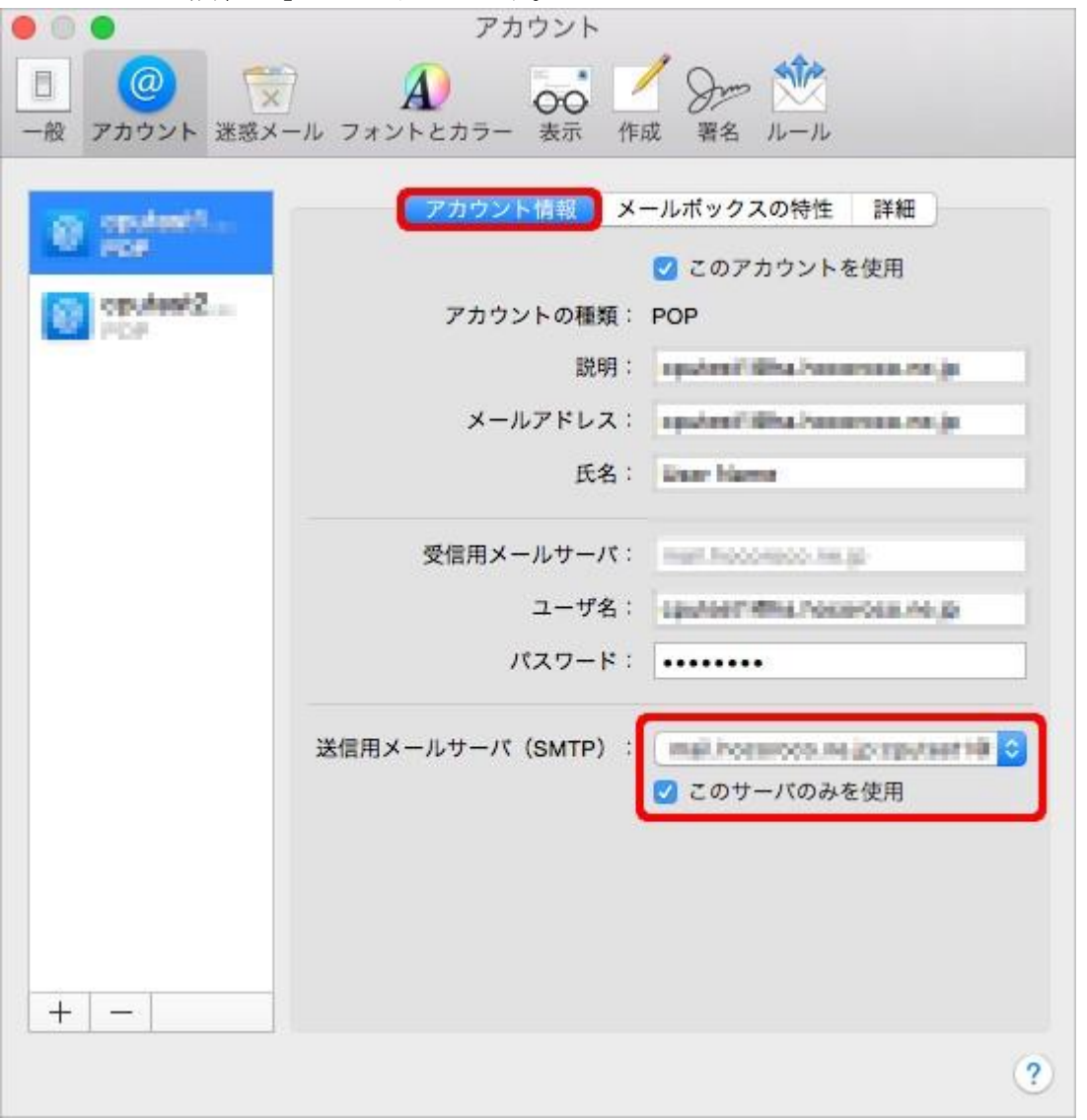

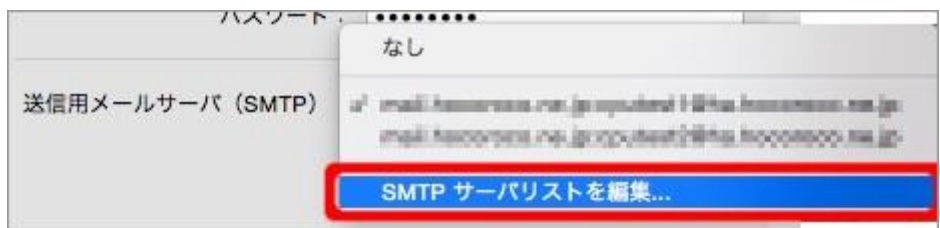

## 

画面中央の[アカウント情報]をクリックし、以下を参考に設定を確認/変更します。

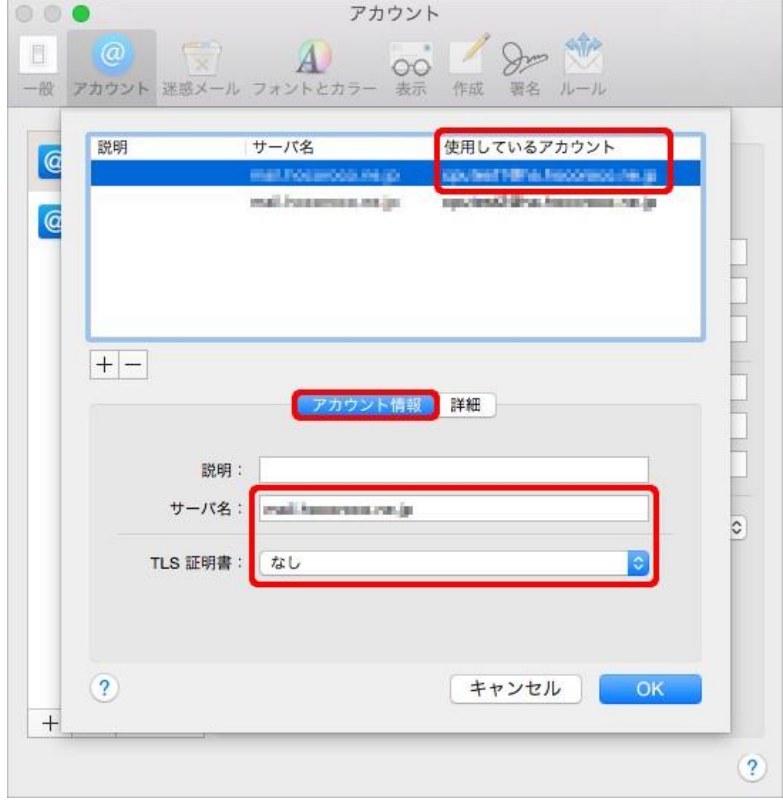

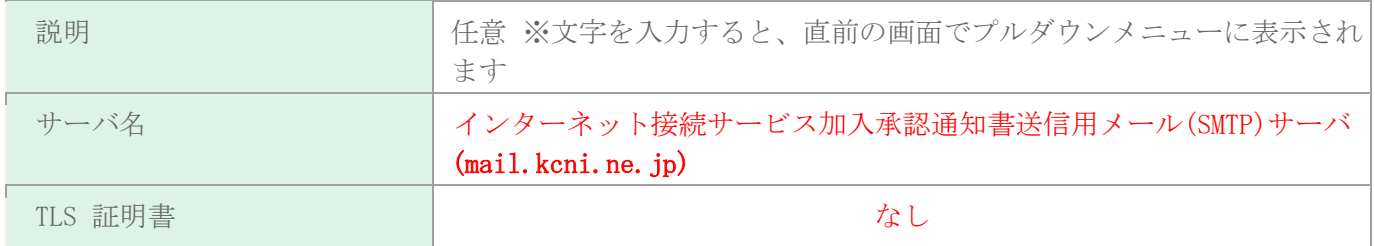

続いて画面中央の [詳細] をクリックし、以下を参考に設定を確認/変更後、画面右下の [OK] をクリックしま す。

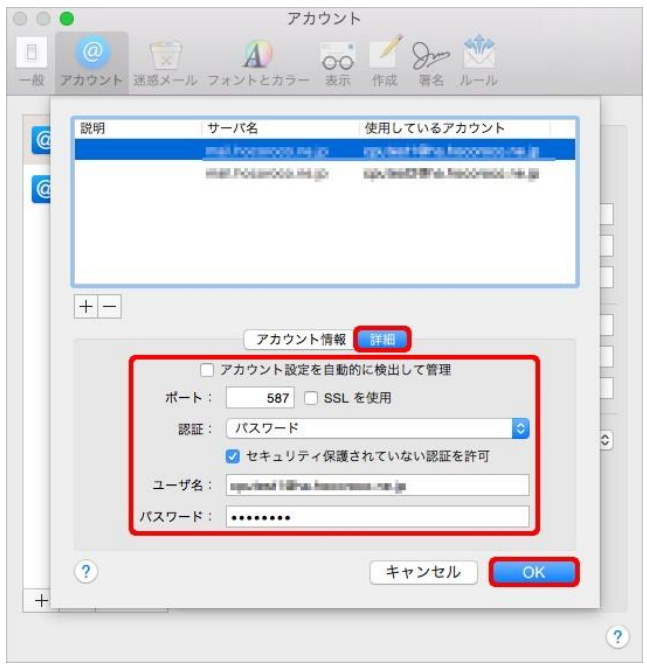

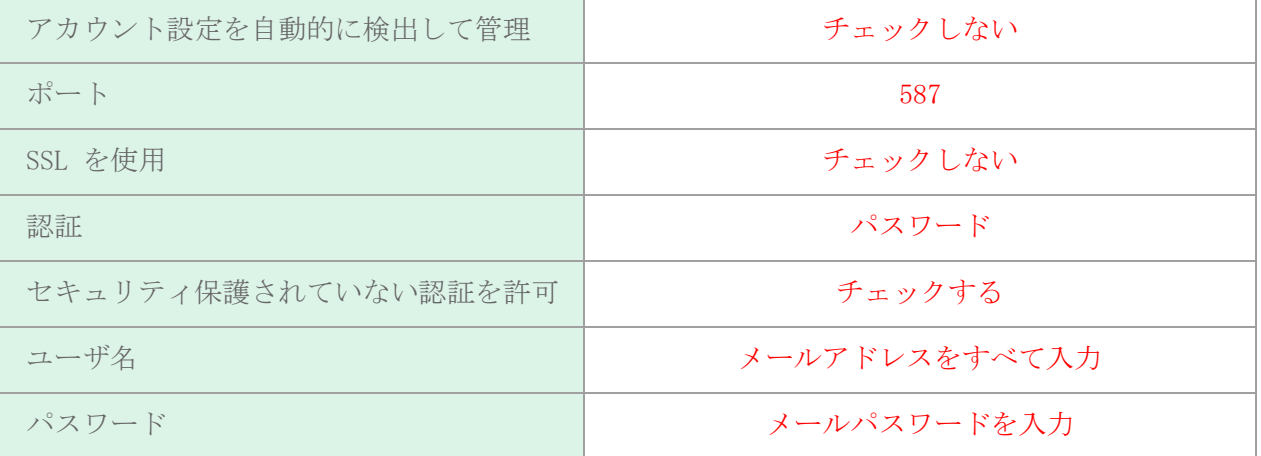

以下画面に戻りましたら、[送信用メールサーバ (SMTP)]の項目を確認/変更の上、画面左上の赤い丸ボタンを クリックし、「アカウント」画面を閉じます。

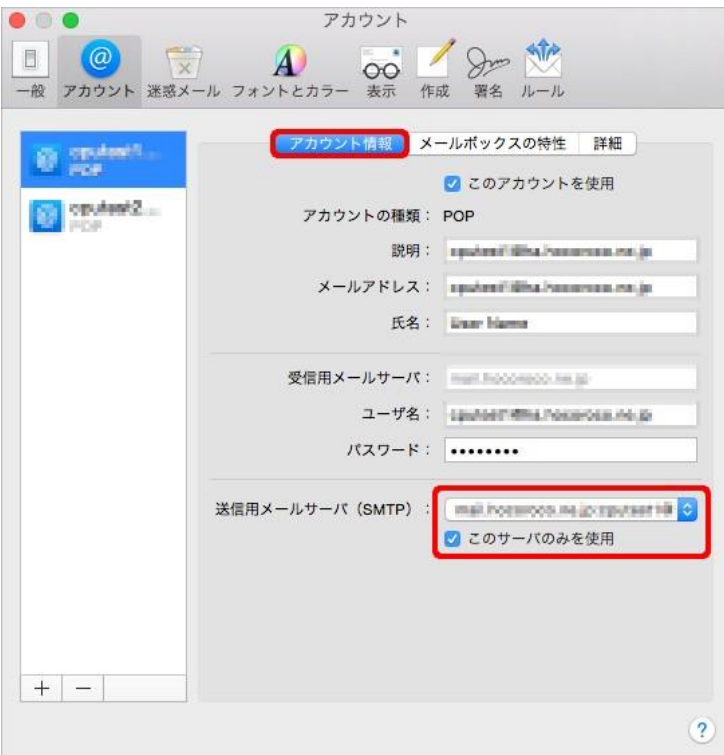

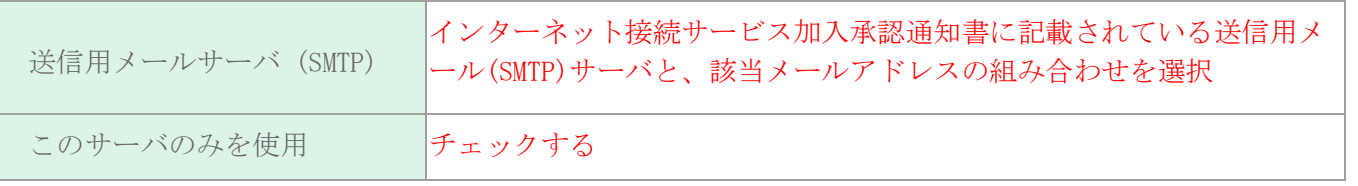

## 

設定を変更された場合は以下のような画面が表示されますので、[保存]をクリックして下さい。

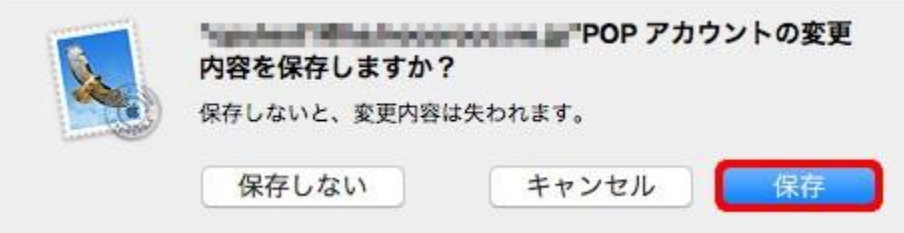

以上で完了です。設定変更後はメールの送信と受信が可能かどうかをお試し下さい。